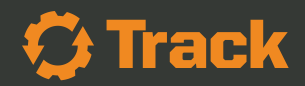

# Contractor E-Logs Guide

1 equipmentshare.com © Copyright 2020 equipmentshare.com

## Table of **Contents**

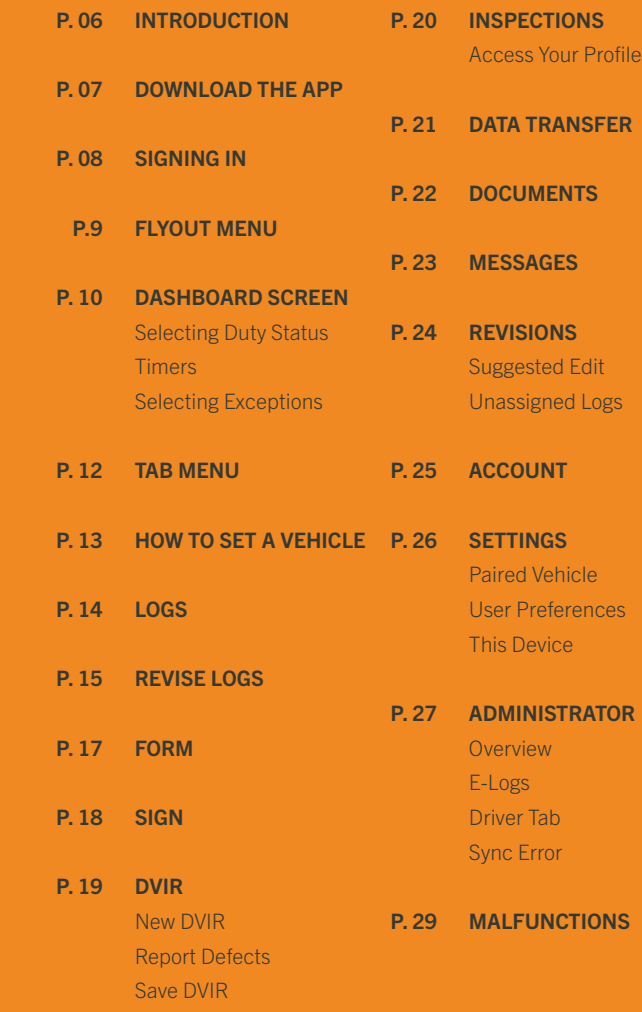

## Copyright Disclaimer

The information in this manual is subject to change without notice. EquipmentShare.com Inc (the "Company") reserves the right to revise, update, or modify the content of this manual without obligation on the part of the Company to provide notification of such revision or modification. While the Company has endeavored to ensure that the information in this manual is accurate and correct as of the publication date, the Company disclaims any responsibility for any errors or inaccuracies that may appear in the content of this manual.

© 2020 EquipmentShare.com Inc. All rights reserved

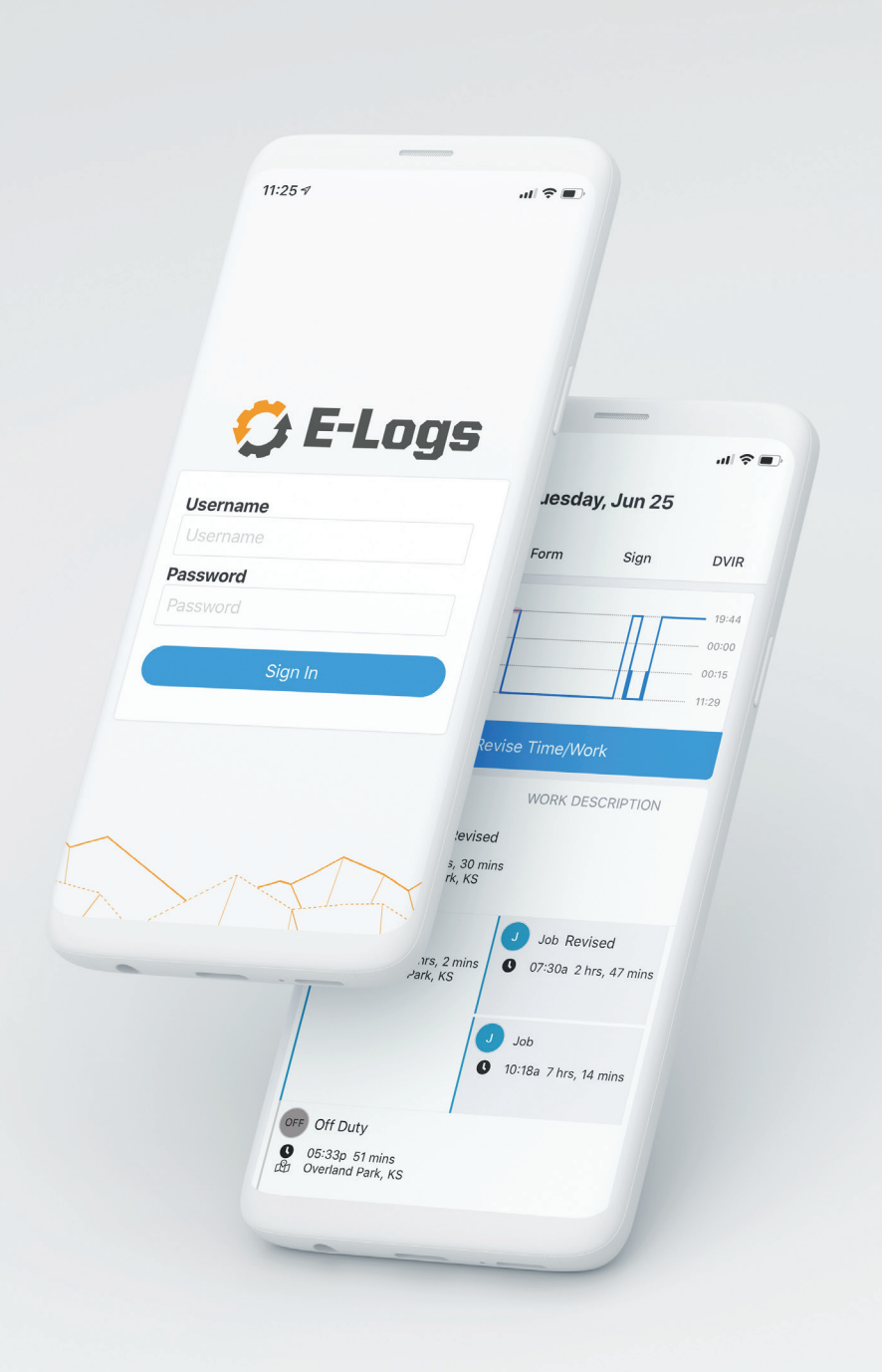

## INTRODUCTION

In the crowded field of ELDs, it can be difficult to pick the right solution for your business. Contractor E-logs is designed for mixed fleets. It not only enables compliance, but also has numerous features that allow users to manage vehicle and equipment maintenance, dispatching, job costing, etc. We are always improving and enhancing the entire feature set to make sure our users have the latest in technology to meet their business needs.

Additional information about the Contractors E-Logs app is available through the EquipmentShare Help Center and by contacting Track Support at **support@estrack.com** 

## HOW TO DOWNLOAD THE APP

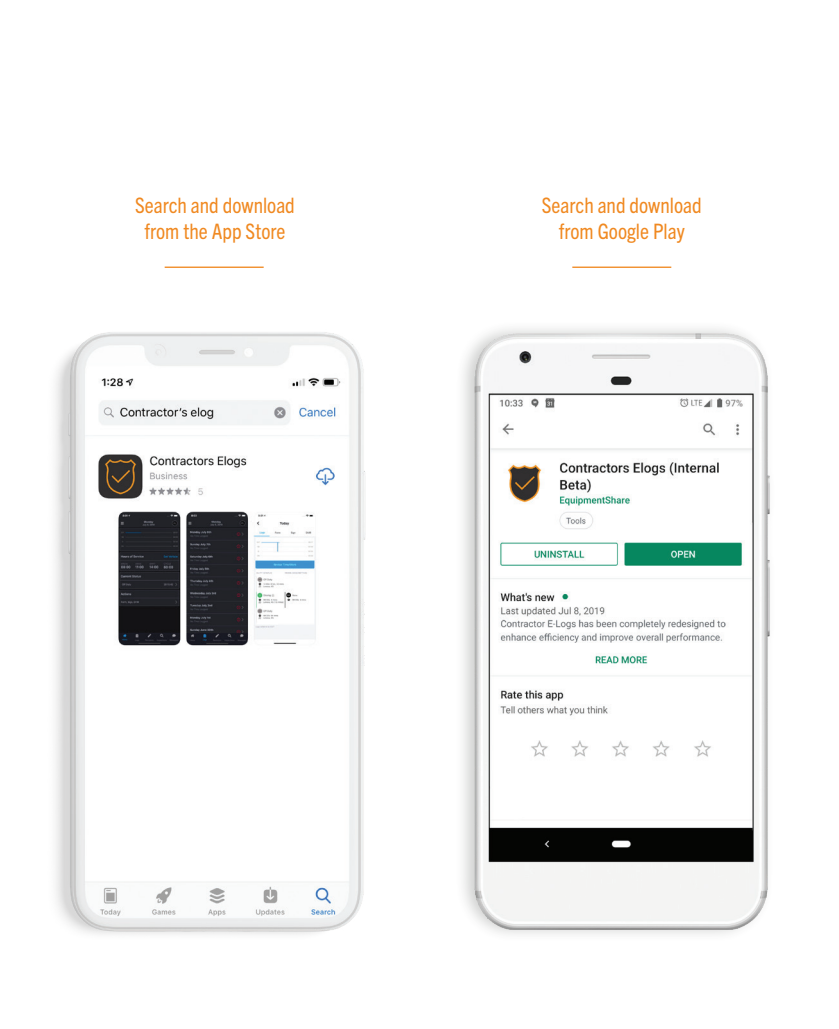

## Available on Google Play and the App Store.

## SIGNING IN

To sign in, the user can choose their email address or the ID provided by their company. Simply enter the email address or ID in the Username field followed by the password. Select Sign In to log into Contractors E-Logs app.

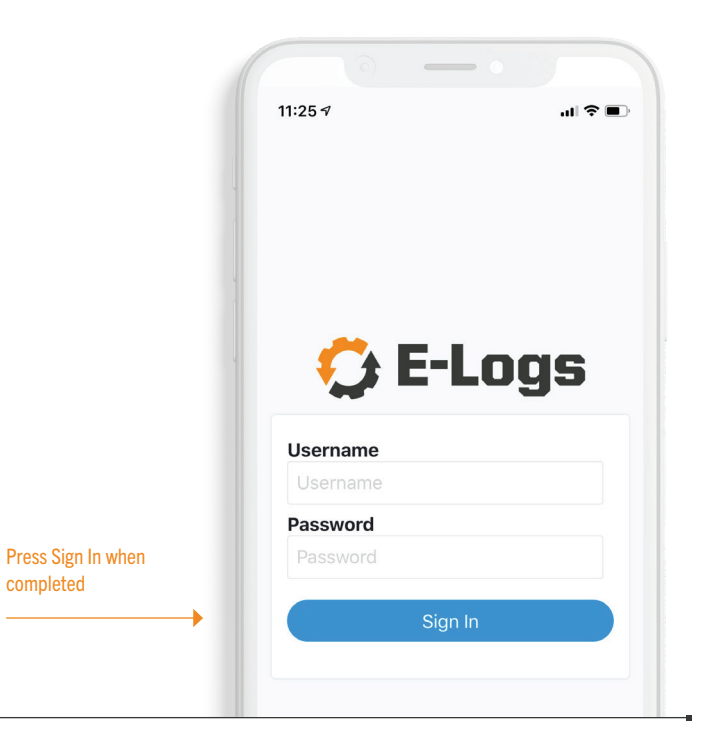

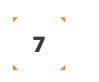

## FLYOUT MENU

The Flyout Menu contains the ability to view and add documents, update account and device settings, and log out.

After logging in, a user will see the **Flyout Menu** button on the top left of the screen.

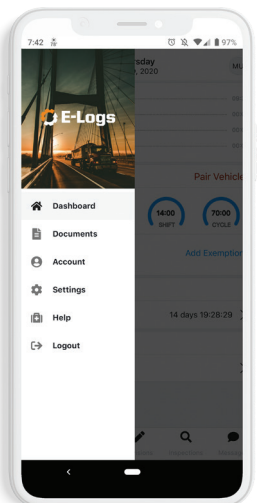

## DASHBOARD SCREEN

The **Dashboard** screen allows a user to view their E-Logs activity for the day.

The **Current Duty Status** is displayed and can be updated from selecting the current status. The logs are viewable as well as the Hours of Service (Driving, Shift, and Cycle) remaining. Edit and save a form, sign a log, and complete a DVIR from the **Actions** section of the **Dashboard.** 

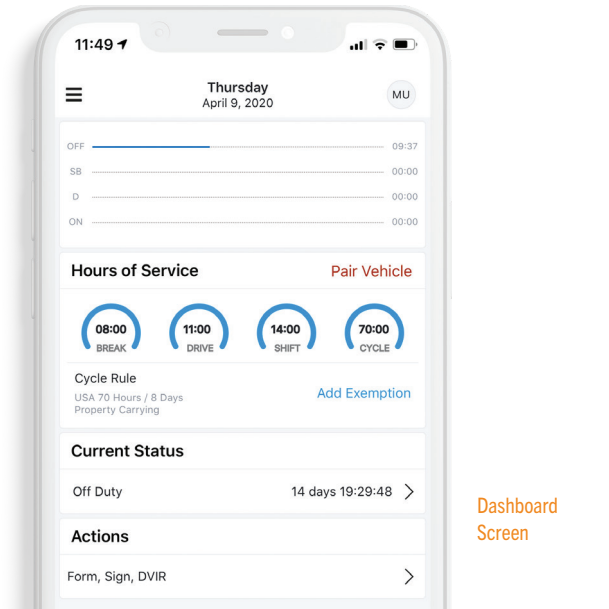

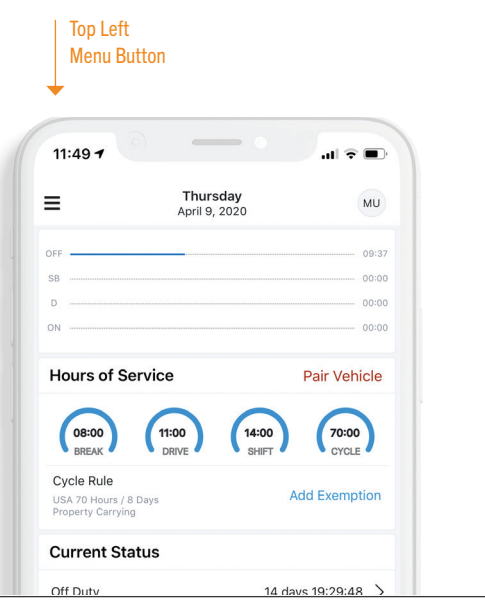

## DASHBOARD SCREEN CONT.

#### Selecting duty status

A driver can select a duty status from the home screen. A prompt will confirm if a driver wishes to move to the selected duty status.

#### Timers

The timers at the bottom of the screen will display the current HOS status for Driving, Shift and Cycle for the logged in driver.

#### Selecting Exceptions

A driver will select the appropriate exception by selecting the Duty Status tab from the main home view.

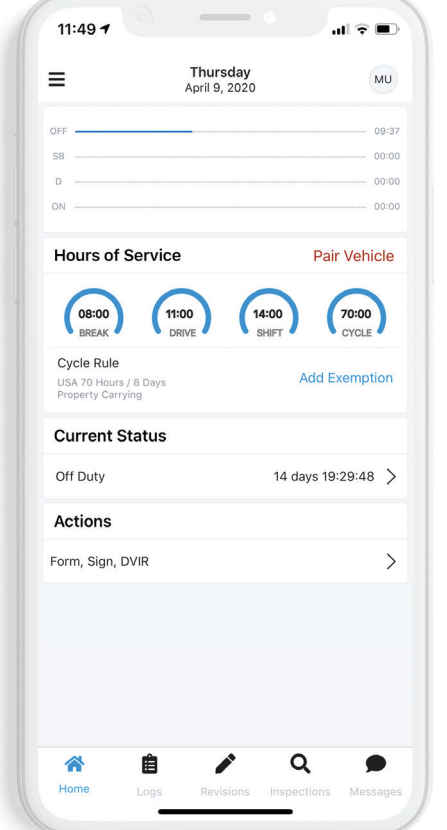

## **TAR MENU**

Along the bottom of the Dashboard screen is a **Tab Menu** that enables the user to quickly navigate Home, Logs, Revisions, Inspections, and Messages.

It will be accessible throughout the application session at the bottom of the screen, except when viewing options in the Flyout Menu.

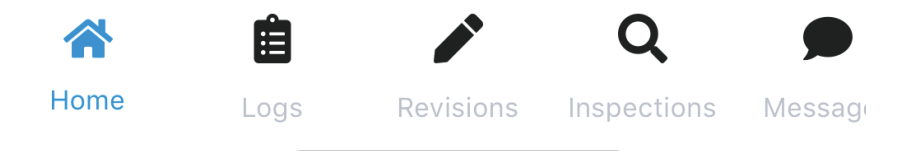

## HOW TO PAIR A VEHICLE

From the Dashboard, select Pair Vehicle. Select a vehicle from the nearby/suggested list. Click Set Vehicle. Your vehicle is connected and ready to log hours.

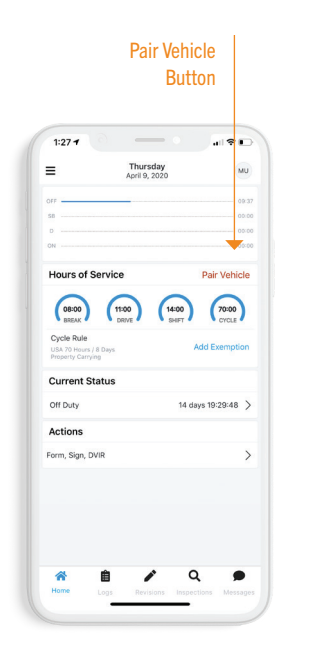

## LOGS

To view logs, select the Logs icon from the Tab Menu. Users will see a list of logs, which they can click on to view log details.

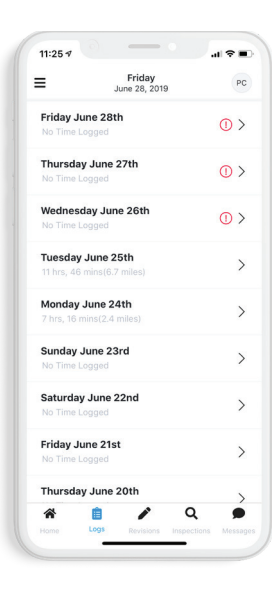

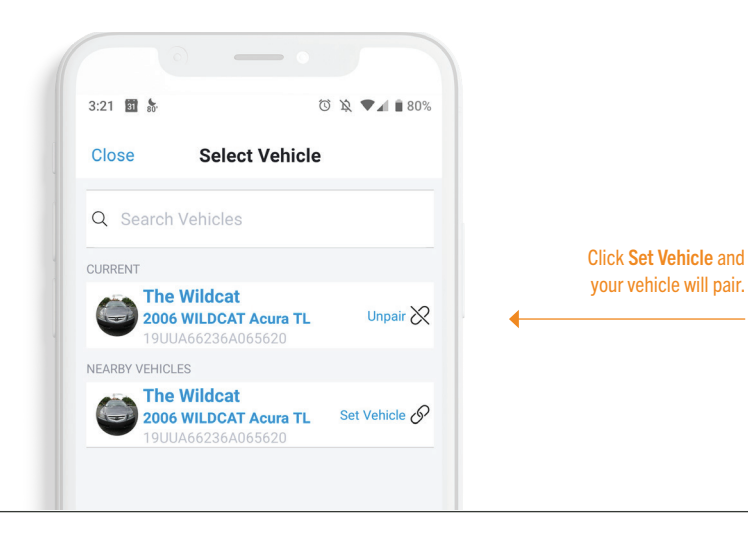

- 1

### REVISE LOGS

To revise logs, select Logs from the Tab Menu. Select the day for editing from the logs list. The current log, as well as Duty Status and Work **Description, will display.** 

#### *NOTE:*

*The Work Description is a display-only field on this screen and entered from the Duty Status screen.*

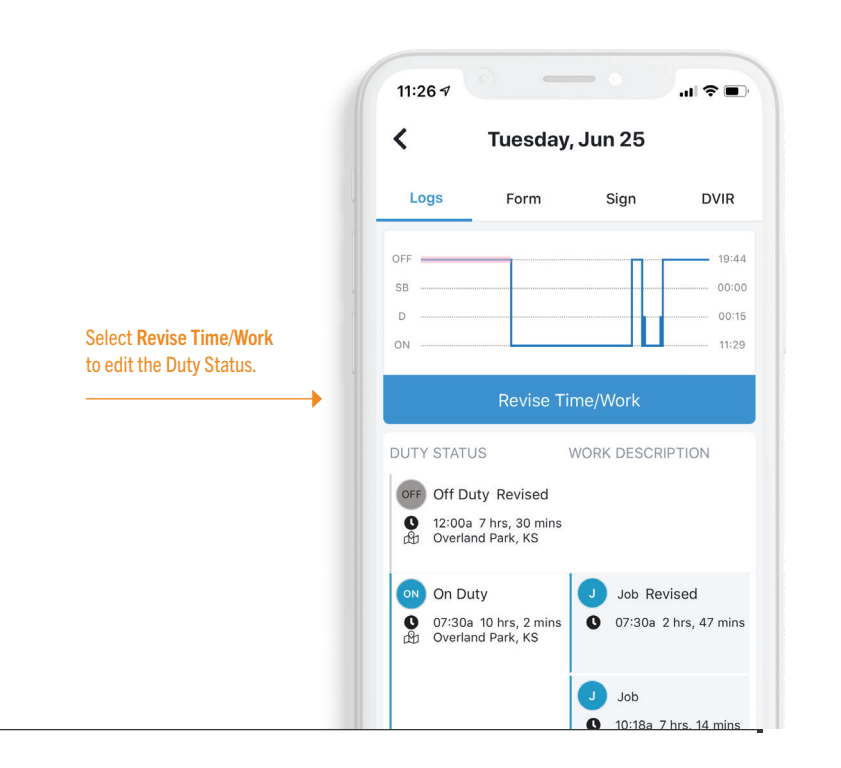

## REVISE LOGS CONT.

It is important to note that an edit to a **Driving** status will require an exception selected, or it will move that time to **Unassigned Logs.** 

 $11:267$ 

OFF DUTY

**DRIVING** 

≺

P START TIME

12:00 AM

END TIME 06:30 PM

LOCATION Enter location name

**NOTES** 

**EMERGENCY EXCEPTION** 

Enter Notes (Optional)

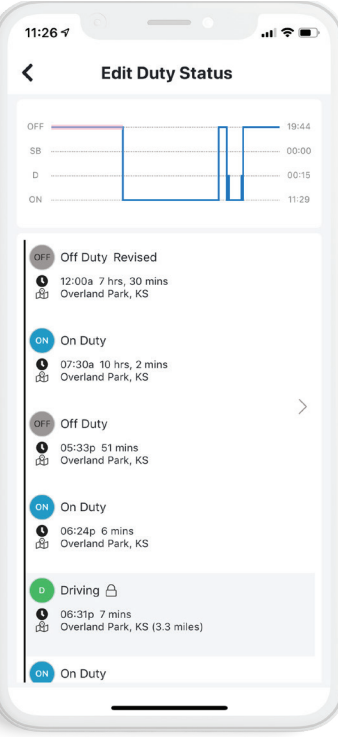

#### Select the Duty Status for revising.

Complete the edits and click Save.

 $\mathbf{H} \otimes \mathbf{H}$ 

Save

SLEEPER

PERSONAL<br>USE<br>(OFF)

 $\, +$ 

 $\, +$ 

add

 $\rightarrow$ 

add

**Add Time/Work** 

ON DUTY

YARD MOVE

## FORM

To complete the log form, select Form, Sign, DVIR from **Dashboard**. Select the Form tab (across the top). The form's fields will be displayed. Enter all pertinent information and select **Save** to save the form to the log.

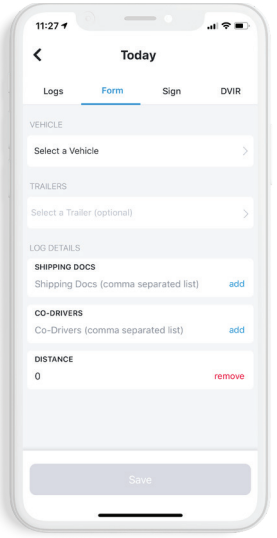

## SIGN

To certify the logs, select Form, Sign, DVIR from Dashboard. Select Sign tab (across the top). Review the statement and select Sign Log. Use your finger to sign within the blank box, click Accept, then Save.

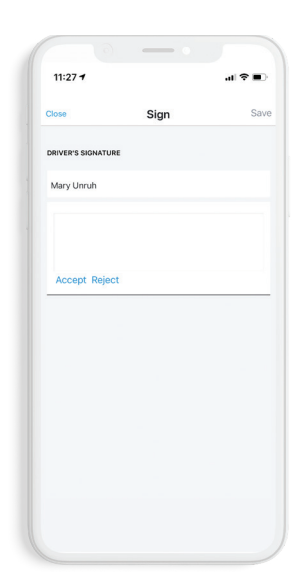

#### DVIR (DRIVER VEHICLE INSPECTION RECORD)

#### New DVIR

To create a DVIR, select Form, Sign, DVIR from Dashboard, and then select DVIR tab. Click New DVIR.

#### Report Defects

Select Report Defects for the vehicle and/or trailer if they exist. If they do not, select No Defects.

Once reporting defects is finished, sign the DVIR, and click Save.

Save DVIR

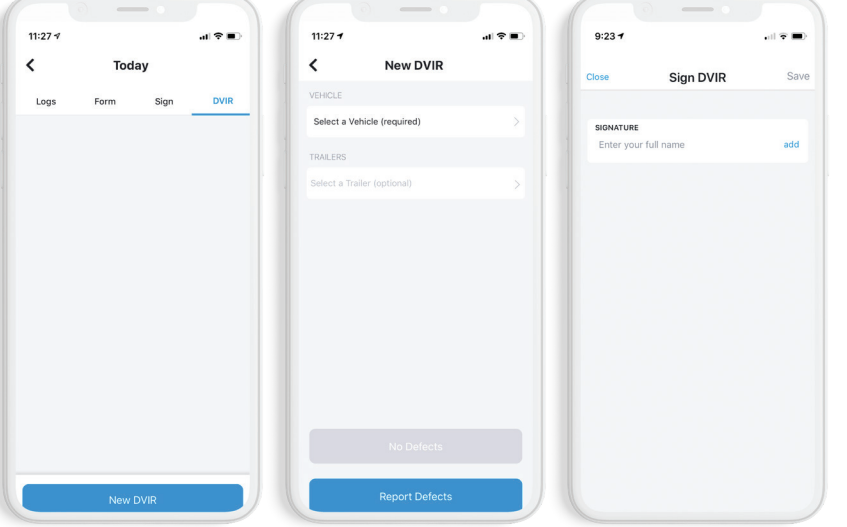

### INSPECTIONS

To begin a roadside inspection, select Inspections from the Tab Menu of the Dashboard.

The last 8 days of logs, including the current one, are stored directly on the device.

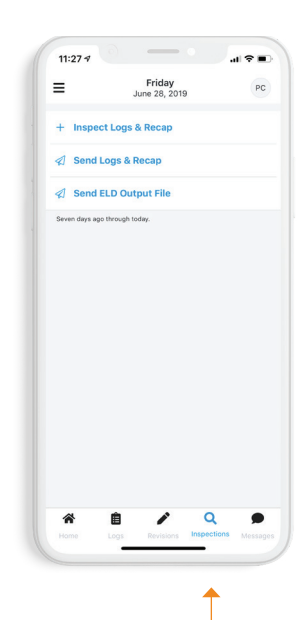

Inspections Tab

#### **DATA TRANSFER** New Button **DOCUMENTS** New Button

According to the ELD rule technical specifications, an ELD must electronically transfer data to an authorized safety official on demand via wireless web services and email. To start a transfer, select **Inspections** from the Tab Menu. Select Send Logs & Recap or Send ELD Output File. The driver will be prompted to enter an email address to send the current and last 8 days' logs. If an internet connection cannot be established, select **Inspections** and pass the device to the safety official.

#### DOCUMENTS

To add a document, select Documents from the left Flyout Menu. Select New.

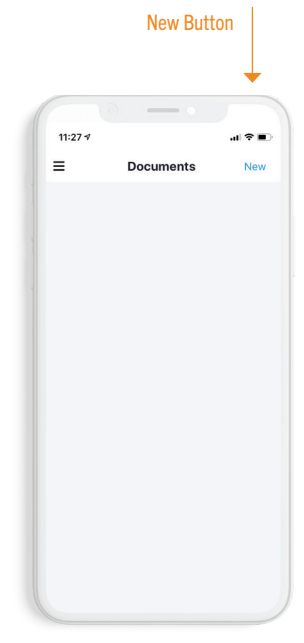

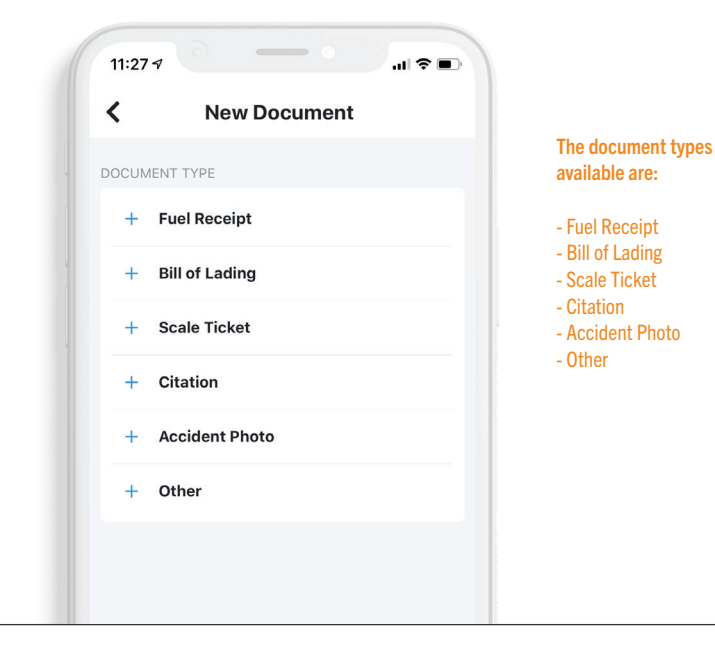

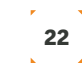

#### MESSAGES VIEW AND SEND

Messages can be sent from the mobile and web application dispatch. To view messages, select Messages from the Tab Menu on the **Dashboard.** Type a message and click Send.

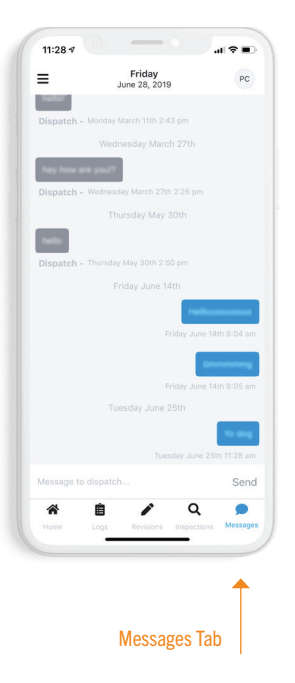

## REVISIONS

Access Suggested Edit and **Unassigned Logs** by selecting **Revisions** from the Tab Menu of the Dashboard.

#### Suggested Edit

Edits suggested from an administrator will display for the user's approval.

#### Unassigned Logs

Any unassigned drive time will appear here for review.

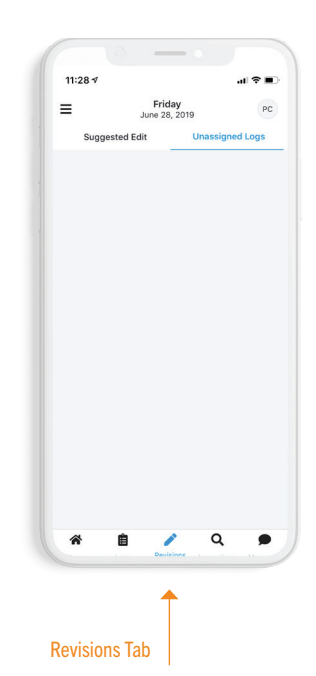

## ACCOUNT

To view and edit account information such as name, username, email address, and license number, select the **Flyout Menu** and then **Account**, or from the Dashboard, select the **Profile** icon (top right). Make changes and select Save.

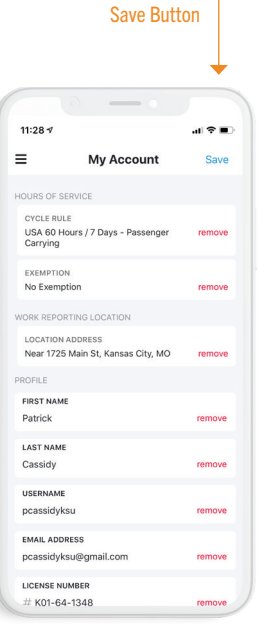

## **SETTINGS**

## Access device settings from the Flyout Menu and select Settings.

#### Paired Vehicle

A vehicle can be paired by selecting Set Vehicle and selecting a nearby vehicle or use the search functionality. The Push To Drive feature enables the device's GPS to sync with assets based on location.

The user can choose to change the app display from Light (default) to Dark by selecting Display Mode.

User Preferences

#### This Device

The device's ID, notification ID, and app version can all be found within the This Device section.

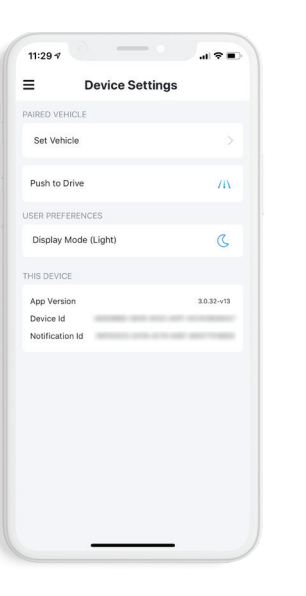

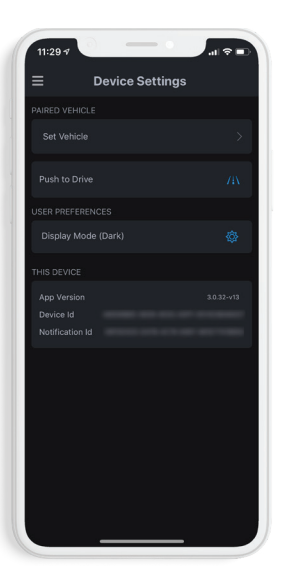

#### ADMINISTRATOR

**Overview** Selected

#### **Overview**

Within the web application, there is an overview showing the status of drivers and logs.

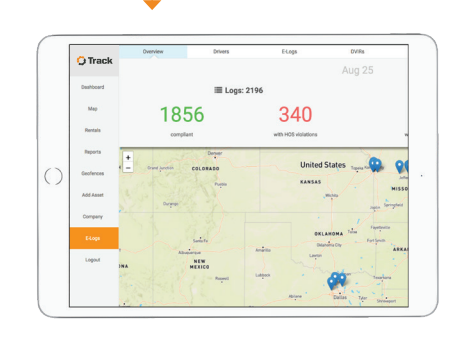

E-Logs Selected

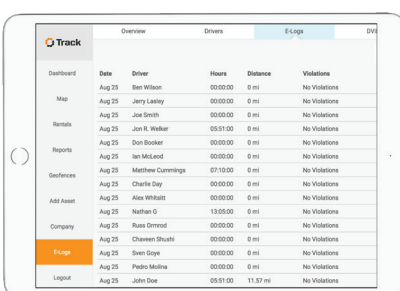

#### ADMINISTRATOR CONT.

Drivers Tab Selected

#### Driver Tab

From the Driver tab an administrator can add drivers, edit driver settings, and view current duty status of each driver.

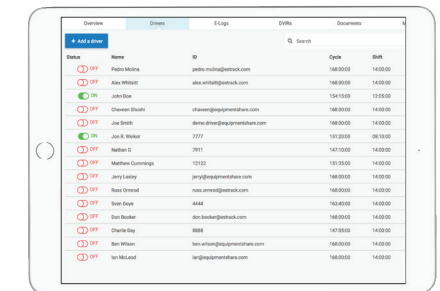

#### Sync Error

If the truck ELD is experiencing a sync error, it will display on the map as "out of lock" with the icon in the image on the right. The logs will be uploaded correctly as soon as connection is reestablished. In the case of a sync error, the driver should start to keep paper logs until the connection is restored.

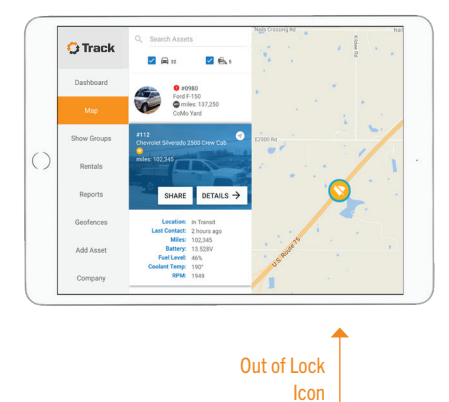

#### E-Logs

By selecting E–Logs, the administrator can see all logs in date order with the errors or violations.

#### MALFUNCTIONS

Malfunctions will be displayed in a visible banner at the top of the app.

#### Power

Positioning

There is a power issue with the hardware. It is possible that the device is not connected.

## Timing

There is a discrepancy in timing between the devices and the vehicle.

The GPS connection has been lost for 60 minutes or more.

Data recording The device cannot retrieve recorded logs.

#### MALFUNCTIONS CONT.

In the event of any malfunction follow these procedures.

#### 1.

Identify if manual entries can be entered into the tablet interface. If so, then enter each duty change and location (if applicable) into the tablet interface.

#### 2.

If the tablet is inaccessible, then keep RODS on an approved form for the duration of the malfunction.

3.

In all malfunction events, notify your carrier within 24 hours in writing.

Engine Synchronization The mobile device has lost connectivity to the MC4 vehicle device for over

30 minutes.

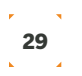

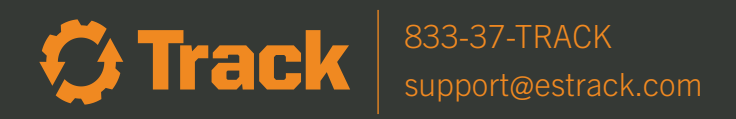

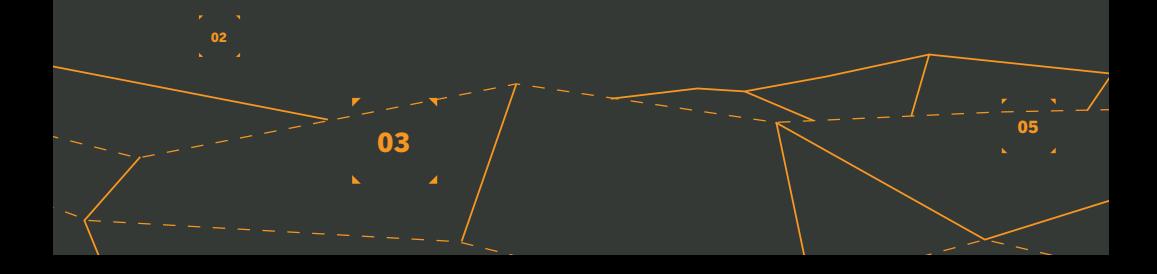